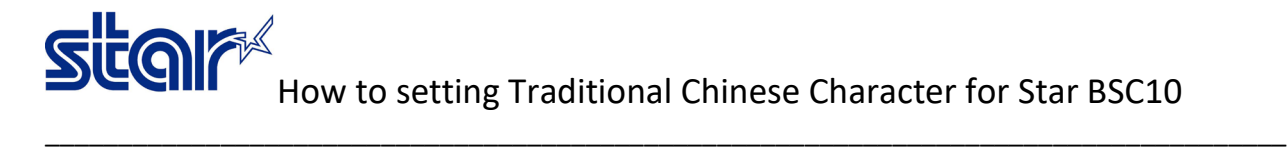

\*\*This sample is using BSC10UD model\*\*

\*\*This sample is connecting through USB Cable from printer to Windows PC\*\*

1. Install driver printer by download from<http://www.starmicronics.com/support/> and select by following below picture.

### **Star Micronics Support Database**

Welcome to the Star Micronics Global Support Site! Browse Star's online database to easily and quickly find drivers, software, documentation and FAQs. To begin, choose your printer below.

**Star Micronics Software License Agreement** 

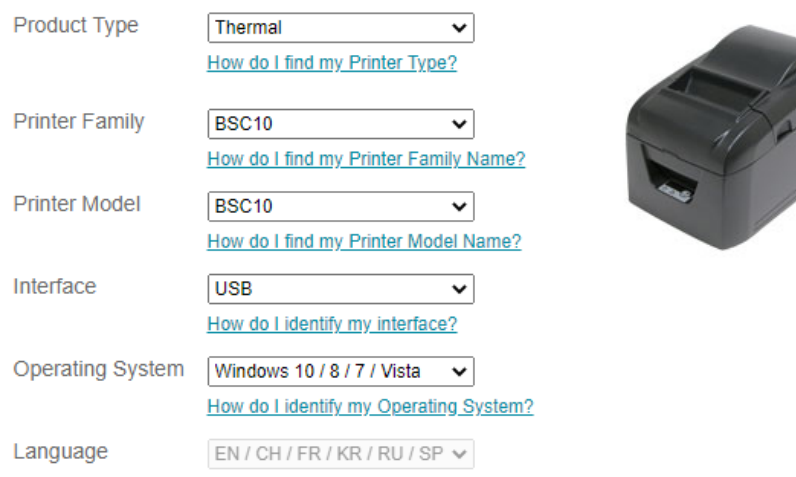

#### 2. Click "BSC10 Installation CD V2.1\*" to download to your PC

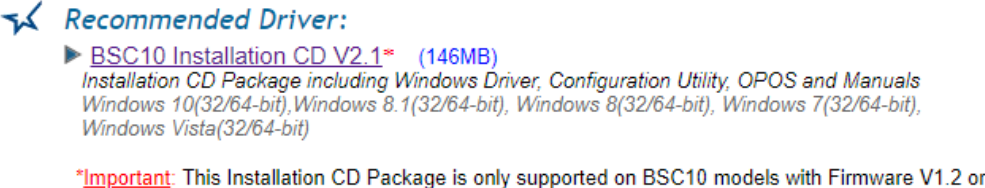

later. If you have an earlier version or are unsure how to check which firmware your printer has, please contact us and we will supply you with the correct driver.

3. Then please install driver printer into your PC (While installing, please do not connect printer to PC)

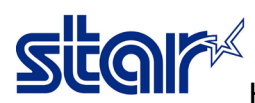

## How to setting Traditional Chinese Character for Star BSC10

4. After finished installed, Connect printer to Windows PC then open the program "Printer Utility BSC10"

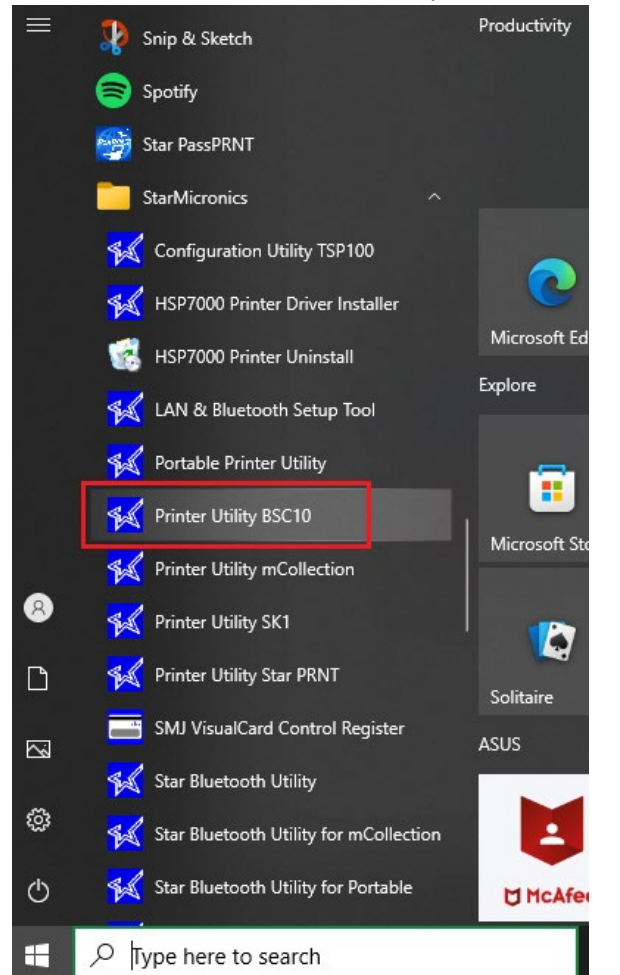

# 5. Select "USB", you will be found automatic driver printer > Click "Done"

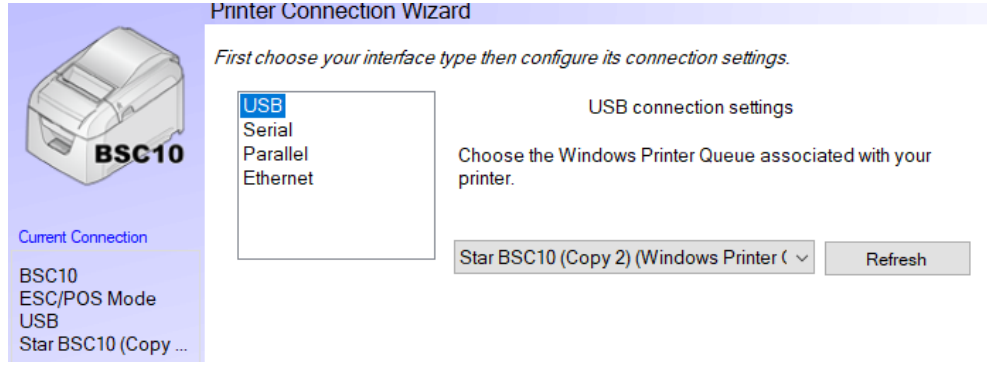

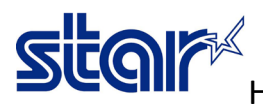

## How to setting Traditional Chinese Character for Star BSC10

OK

6. If you don't want to replace a new printer name > click "OK" **Printer Utility** 

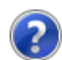

Enter a name for this printer connection.

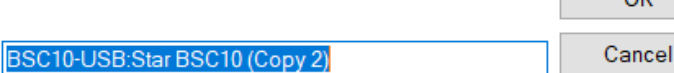

## 7. Click "Printer Setting"<br>Utility Functions

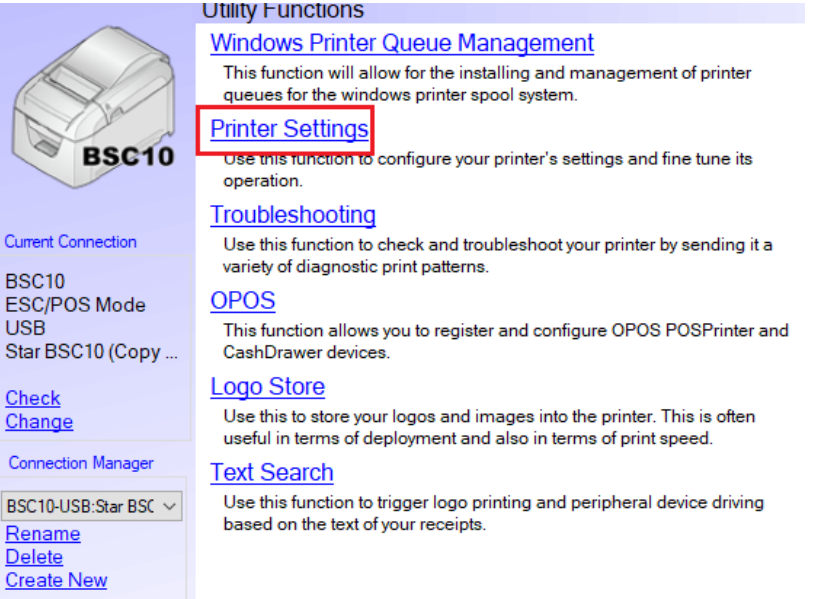

8. Change setting at Asian Character (DBCS) > Double-Byte Character Set (DBCS) > Click "Store"

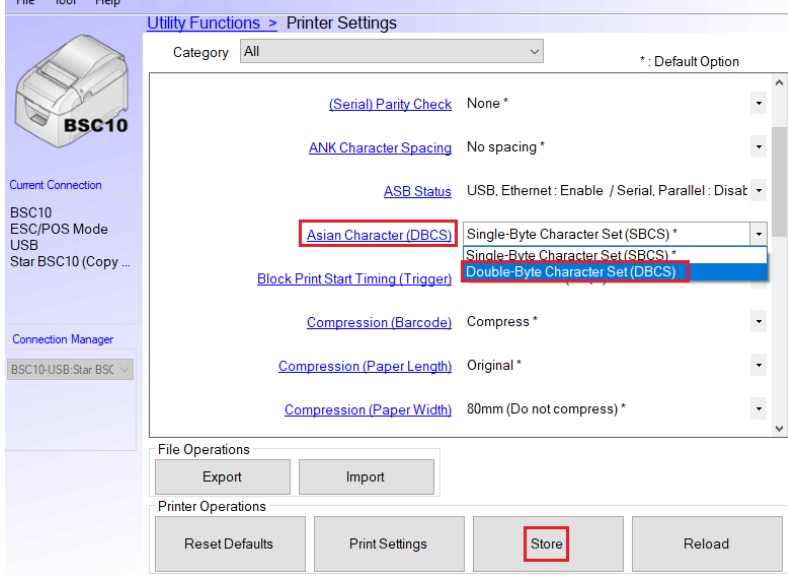

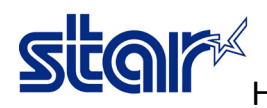

## How to setting Traditional Chinese Character for Star BSC10

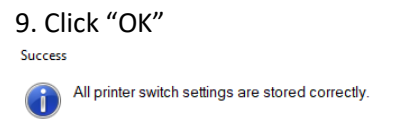

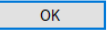

10. Click "Print Setting" for printing self-test of the printer.

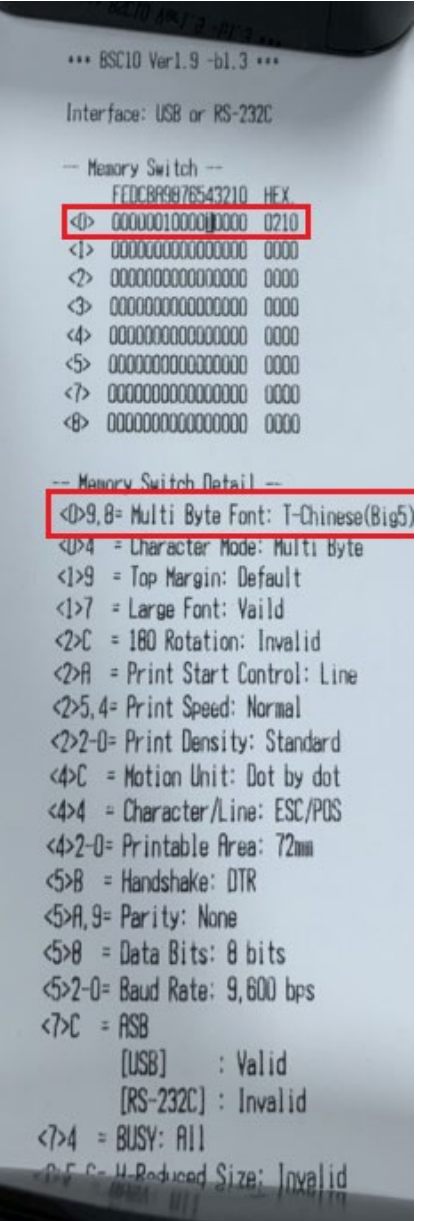